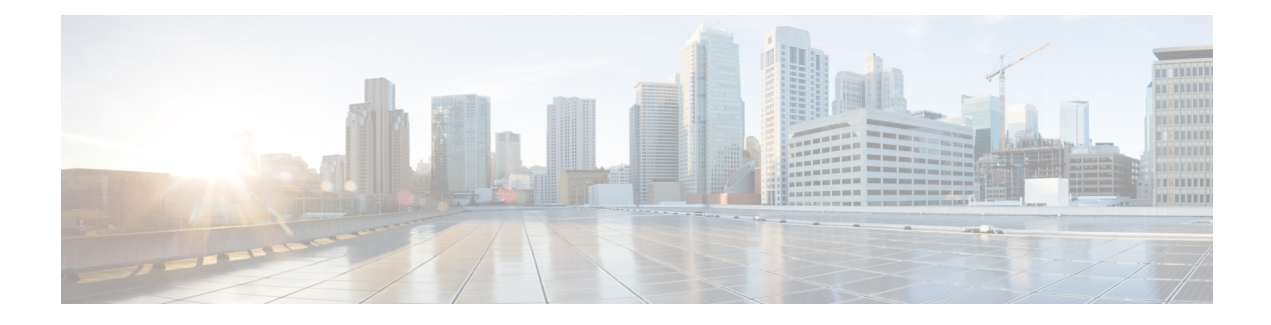

# **Troubleshoot TLS/SSL Rules**

You can diagnose a variety of error conditions using connection events; for example, your managed device might be overloaded with TLS/SSL traffic, or applications might be using TLS/SSL pinning or TLS heartbeat. These conditions might require you to adjust your SSL rules or take other actions to restore normal operation in your network.

- About TLS/SSL [Oversubscription,](#page-0-0) on page 1
- About TLS [Heartbeat,](#page-2-0) on page 3
- About [TLS/SSL](#page-4-0) Pinning, on page 5
- Verify [TLS/SSL](#page-8-0) Cipher Suites, on page 9

## <span id="page-0-0"></span>**About TLS/SSL Oversubscription**

*TLS/SSLoversubscription* is a state where a managed device is overloaded with TLS/SSL traffic. Any managed device can experience TLS/SSL oversubscription but only managed devices that support TLS crypto acceleration provide a configurable way to handle it.

When a managed device with TLS crypto acceleration enabled is oversubscribed, any packet received by the managed device is acted on according to the setting for **Handshake Errors**in theSSL policy's **Undecryptable Actions**:

- Inherit default action
- Do not decrypt
- Block
- Block with reset

If the setting for **Handshake Errors** in the SSL policy's **Undecryptable Actions** is **Do Not decrypt** and the associated access control policy is configured to inspect the traffic, inspection occurs; decryption does *not* occur.

### **Troubleshoot TLS/SSL Oversubscription**

If your managed device has TLS/SSL hardware acceleration enabled, you can view connection events to determine whether or not the devices are experiencing SSL oversubscription. You must add at least the **SSL Flow Flags** event to the table view of connection events.

### **Before you begin**

- Enable SSL hardware acceleration on your managed devices.
- Configure an SSL policy with a setting for **Handshake Errors** on **Undecryptable Actions** page. For more information, see Set Default Handling for [Undecryptable](fpmc-config-guide-v623_chapter73.pdf#nameddest=unique_1862) Traffic.
- Enable logging for your SSL rules as discussed in Logging Decryptable [Connections](fpmc-config-guide-v623_chapter123.pdf#nameddest=unique_1903) with SSL Rules.

### **Procedure**

- **Step 1** If you haven't done so already, log in to the Firepower Management Center.
- **Step 2** Click **Analysis** > **Connections** > **Events**.
- **Step 3** Click **Table View of Connection Events**.
- **Step 4** Click **x** on any column in the connection events table to add additional columns for at least **SSL Flow Flags** and **SSL Flow Messages**.

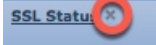

The following example shows adding the **SSL Actual Action**, **SSL Flow Error**, **SSL Flow Flags**, **SSL Flow Messages**, **SSL Policy**, and **SSL Rule** columns to the table of connection events. (Look in the Disabled Columns section of the dialog box.)

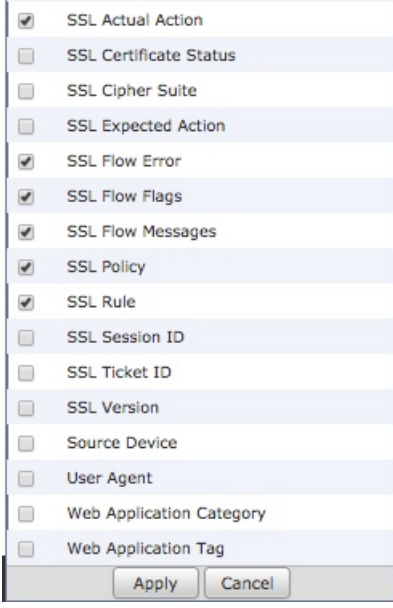

The columns are added in the order discussed in Connection and Security [Intelligence](fpmc-config-guide-v623_chapter124.pdf#nameddest=unique_1809) Event Fields.

### **Step 5** Click **Apply**.

TLS/SSL oversubscription is indicated by the values of ERROR\_EVENT\_TRIGGERED and OVER\_SUBSCRIBED in the **SSL Flow Flags** column.

The following figure shows an example.

| <b>SSL</b><br>×<br><b>Flow</b><br><b>Error</b> | <b>SSL Actual X</b><br><b>Action</b> | <b>SSL Flow Flags X</b>                |
|------------------------------------------------|--------------------------------------|----------------------------------------|
| Success                                        | <b>Block With Reset</b>              | ERROR_EVENT_TRIGGERED, OVER_SUBSCRIBED |
| Success                                        | <b>Block With Reset</b>              | ERROR_EVENT_TRIGGERED, OVER_SUBSCRIBED |
| Success                                        | <b>Block With Reset</b>              | ERROR_EVENT_TRIGGERED, OVER_SUBSCRIBED |
| Success                                        | <b>Block With Reset</b>              | ERROR_EVENT_TRIGGERED, OVER_SUBSCRIBED |
| Success                                        | <b>Block With Reset</b>              | ERROR_EVENT_TRIGGERED, OVER_SUBSCRIBED |
| Success                                        | <b>Block With Reset</b>              | ERROR_EVENT_TRIGGERED, OVER_SUBSCRIBED |

**Step 6** If TLS/SSL oversubscription is occurring, log in to the managed device and enter any of the following commands:

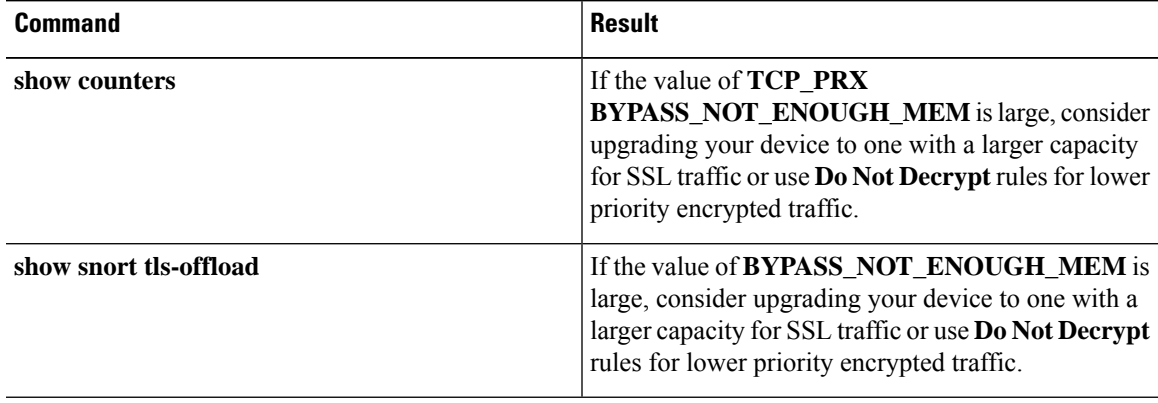

### **Related Topics**

Using Connection and Security [Intelligence](fpmc-config-guide-v623_chapter124.pdf#nameddest=unique_1757) Event Tables Connection and Security [Intelligence](fpmc-config-guide-v623_chapter124.pdf#nameddest=unique_1809) Event Fields [Information](fpmc-config-guide-v623_chapter124.pdf#nameddest=unique_1942) Available in Connection Event Fields Event [Searches](fpmc-config-guide-v623_chapter120.pdf#nameddest=unique_1943)

## <span id="page-2-0"></span>**About TLS Heartbeat**

Some applications use the *TLS heartbeat* extension to the Transport Layer Security (TLS) and Datagram Transport Layer Security (DTLS) protocols defined by [RFC6520](https://tools.ietf.org/html/rfc6520). TLS heartbeat provides a way to confirm the connection is still alive—either the client or server sends a specified number of bytes of data and requests the other party echo the response. If this is successful, encrypted data is sent.

When a managed device with TLS crypto acceleration enabled encounters a packet that uses the TLS heartbeat extension,the managed device takes the action specified by the setting for **Decryption Errors** in the SSL policy's **Undecryptable Actions**:

- Block
- Block with reset

### **Related Topics**

[Troubleshoot](#page-3-0) TLS Heartbeat, on page 4

### <span id="page-3-0"></span>**Troubleshoot TLS Heartbeat**

If your managed device has TLS/SSL hardware acceleration enabled, you can view connection events to determine whether or not the devices are seeing traffic with the TLS heartbeat extension. You must add at least the **SSL Flow Messages** event to the table view of connection events.

### **Before you begin**

SSL heartbeat is indicated by the value of HEARTBEAT in the **SSL Flow Messages** column in the table view of connection events. To determine if applications in your network use SSL heartbeat, first perform the following tasks:

- Enable SSL hardware acceleration on your managed devices.
- Configure an SSL policy with a setting for **Decryption Errors** on **Undecryptable Actions** page.

For more information, see Set Default Handling for [Undecryptable](fpmc-config-guide-v623_chapter73.pdf#nameddest=unique_1862) Traffic.

• Enable logging for your SSL rules as discussed in Logging Decryptable [Connections](fpmc-config-guide-v623_chapter123.pdf#nameddest=unique_1903) with SSL Rules.

### **Procedure**

- **Step 1** If you haven't done so already, log in to the Firepower Management Center.
- **Step 2** Click **Analysis** > **Connection** > **Events**.
- **Step 3** Click **Table View of Connection Events**.
- **Step 4** Click **x** on any column in the connection events table to add additional columns for at least **SSL Flow Flags** and **SSL Flow Messages**.

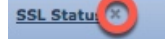

The following example shows adding the **SSL Actual Action**, **SSL Flow Error**, **SSL Flow Flags**, **SSL Flow Messages**, **SSL Policy**, and **SSL Rule** columns to the table of connection events.

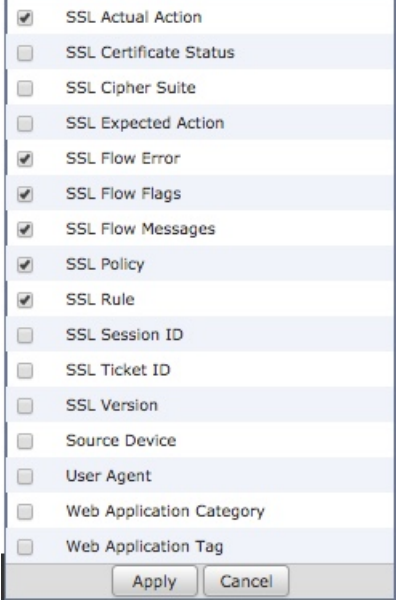

The columns are added in the order discussed in Connection and Security [Intelligence](fpmc-config-guide-v623_chapter124.pdf#nameddest=unique_1809) Event Fields.

### **Step 5** Click **Apply**.

- TLS heartbeat is indicated by the value of HEARTBEAT in the **SSL Flow Messages** column.
- **Step 6** If applications in your network use SSL heartbeat, see TLS/SSL Rule Guidelines and [Limitations](fpmc-config-guide-v623_chapter74.pdf#nameddest=unique_1751).

#### **Related Topics**

[Troubleshoot](#page-3-0) TLS Heartbeat, on page 4 About TLS [Heartbeat,](#page-2-0) on page 3 Using Connection and Security [Intelligence](fpmc-config-guide-v623_chapter124.pdf#nameddest=unique_1757) Event Tables Connection and Security [Intelligence](fpmc-config-guide-v623_chapter124.pdf#nameddest=unique_1809) Event Fields [Information](fpmc-config-guide-v623_chapter124.pdf#nameddest=unique_1942) Available in Connection Event Fields Event [Searches](fpmc-config-guide-v623_chapter120.pdf#nameddest=unique_1943)

# <span id="page-4-0"></span>**About TLS/SSL Pinning**

Some applications use a technique referred to as *TLS/SSL pinning* or *certificate pinning*, which embeds the fingerprint of the original server certificate in the application itself. As a result, if you configured a TLS/SSL rule with a **Decrypt - Resign** action, when the application receives a resigned certificate from a managed device, validation fails and the connection is aborted.

To confirm that TLS/SSL pinning is occurring, attempt to log in to a mobile application like Facebook. If a network connection error is displayed, log in using a web browser. (For example, you *cannot* log in to a Facebook mobile application but *can* log in to Facebook using Safari or Chrome.) You can use Firepower Management Center connection events as further proof of TLS/SSL pinning

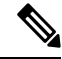

**Note** TLS/SSL pinning is not limited to mobile applications.

If applications in your network use SSL pinning, see TLS/SSL Rule Guidelines and [Limitations](fpmc-config-guide-v623_chapter74.pdf#nameddest=unique_1751)

### **Related Topics**

[Troubleshoot](#page-5-0) TLS/SSL Pinning, on page 6

### <span id="page-5-0"></span>**Troubleshoot TLS/SSL Pinning**

You can view connection events to determine whether or not the devices are experiencing SSL pinning. You must add at least the **SSL Flow Flags** and **SSL Flow Messages** columns to the table view of connection events.

### **Before you begin**

- Enable SSL hardware acceleration on your managed devices.
- Enable logging for your TLS/SSL rules as discussed in Logging Decryptable [Connections](fpmc-config-guide-v623_chapter123.pdf#nameddest=unique_1903) with SSL [Rules](fpmc-config-guide-v623_chapter123.pdf#nameddest=unique_1903).
- Log in to a mobile application like Facebook; if a network connection error displays, log in to Facebook using Chrome or Safari. If you *can* log in using a web browser but not the native application, SSL pinning is likely occurring.

### **Procedure**

- **Step 1** If you haven't done so already, log in to the Firepower Management Center.
- **Step 2** Click **Analysis** > **Connections** > **Events**.
- **Step 3** Click **Table View of Connection Events**.
- **Step 4** Click **x** on any column in the connection events table to add additional columns for at least **SSL Flow Flags** and **SSL Flow Messages**.

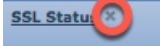

The following example shows adding the **SSL Actual Action**, **SSL Flow Error**, **SSL Flow Flags**, **SSL Flow Messages**, **SSL Policy**, and **SSL Rule** columns to the table of connection events.

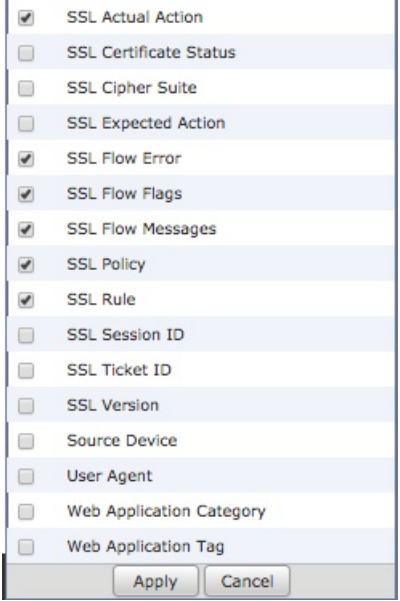

The columns are added in the order discussed in Connection and Security [Intelligence](fpmc-config-guide-v623_chapter124.pdf#nameddest=unique_1809) Event Fields.

- **Step 5** Click **Apply**.
- **Step 6** The following paragraphs discuss how you can identify SSL pinning behavior.
- **Step 7** If you determine that applications in your network use SSL pinning, see TLS/SSL Rule [Guidelines](fpmc-config-guide-v623_chapter74.pdf#nameddest=unique_1751) and [Limitations](fpmc-config-guide-v623_chapter74.pdf#nameddest=unique_1751).

### **What to do next**

You can use TLS/SSL connection events to confirm TLS/SSL pinning is occurring by looking for any of the following:

- Applications that send an SSL ALERT Message as soon as the client receives the SERVER\_HELLO, SERVER\_CERTIFICATE, SERVER\_HELLO\_DONE message from the server, followed by a TCP Reset, exhibit the following symptoms. (The alert, Unknown CA (48), can be viewed using a packet capture.)
	- TheSSL Flow Flags column displays ALERT\_SEEN but *not* APP\_DATA\_C2S or APP\_DATA\_S2C.
	- If your managed device has SSL hardware acceleration enabled, the SSL Flow Messages column typically displays: CLIENT\_ALERT, CLIENT\_HELLO, SERVER\_HELLO, SERVER CERTIFICATE, SERVER KEY EXCHANGE, SERVER HELLO DONE.
	- If your managed device doesn't support SSL hardware acceleration or if the feature is disabled, the SSL Flow Messages column typically displays: CLIENT\_HELLO, SERVER\_HELLO, SERVER CERTIFICATE, SERVER KEY EXCHANGE, SERVER HELLO DONE.
	- Success is displayed in the SSL Flow Error column.
- Applications that send no alerts but instead send TCP Reset after the SSL handshake is finished exhibit the following symptoms:
- The SSL Flow Flags column does *not* display ALERT SEEN, APP DATA C2S, or APP\_DATA\_S2C.
- If your managed device has SSL hardware acceleration enabled, the SSL Flow Messages column typically displays: CLIENT\_HELLO, SERVER\_HELLO, SERVER\_CERTIFICATE, SERVER KEY EXCHANGE, SERVER HELLO DONE, CLIENT KEY EXCHANGE, CLIENT\_CHANGE\_CIPHER\_SPEC, CLIENT\_FINISHED, SERVER\_CHANGE\_CIPHER\_SPEC, SERVER\_FINISHED.
- If your managed device doesn't support SSL hardware acceleration or if the feature is disabled, the SSL Flow Messages column typically displays: CLIENT\_HELLO, SERVER\_HELLO, SERVER CERTIFICATE, SERVER KEY EXCHANGE, SERVER HELLO DONE, CLIENT\_KEY\_EXCHANGE, CLIENT\_CHANGE\_CIPHER\_SPEC, CLIENT\_FINISHED,SERVER\_CHANGE\_CIPHER\_SPEC, SERVER\_FINISHED.
- Success is displayed in the SSL Flow Error column.

### **Related Topics**

Using Connection and Security [Intelligence](fpmc-config-guide-v623_chapter124.pdf#nameddest=unique_1757) Event Tables Connection and Security [Intelligence](fpmc-config-guide-v623_chapter124.pdf#nameddest=unique_1809) Event Fields [Information](fpmc-config-guide-v623_chapter124.pdf#nameddest=unique_1942) Available in Connection Event Fields Event [Searches](fpmc-config-guide-v623_chapter120.pdf#nameddest=unique_1943) [Troubleshoot](#page-7-0) Unknown or Bad Certificates or Certificate Authorities, on page 8

### <span id="page-7-0"></span>**Troubleshoot Unknown or Bad Certificates or Certificate Authorities**

You can view connection events to determine whether or not the devices are experiencing unknown certificate authorities, bad certificates, or unknown certificates. This procedure can also be used if a TLS/SSL certificate has been pinned. You must add at least the **SSL Flow Flags** and **SSL Flow Messages** columns to the table view of connection events.

### **Before you begin**

- Set up a TLS/SSL decryption rule.
- Enable logging for your TLS/SSL rules as discussed in Logging Decryptable [Connections](fpmc-config-guide-v623_chapter123.pdf#nameddest=unique_1903) with SSL [Rules](fpmc-config-guide-v623_chapter123.pdf#nameddest=unique_1903).

### **Procedure**

- **Step 1** If you haven't done so already, log in to the Firepower Management Center.
- **Step 2** Click **Analysis** > **Connections** > **Events**.
- **Step 3** Click **Table View of Connection Events**.
- **Step 4** Click **x** on any column in the connection events table to add additional columns for at least **SSL Flow Flags** and **SSL Flow Messages**.

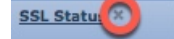

The following example shows adding the **SSL Actual Action**, **SSL Flow Error**, **SSL Flow Flags**, **SSL Flow Messages**, **SSL Policy**, and **SSL Rule** columns to the table of connection events.

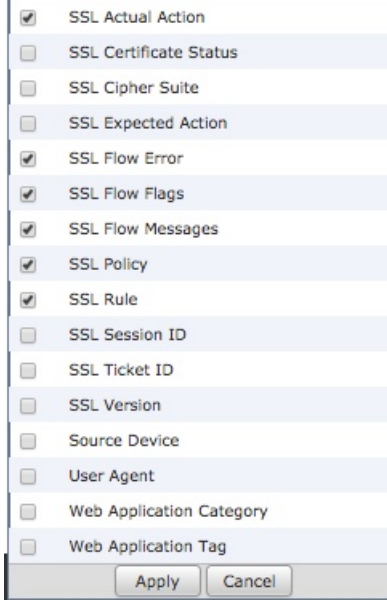

The columns are added in the order discussed in Connection and Security [Intelligence](fpmc-config-guide-v623_chapter124.pdf#nameddest=unique_1809) Event Fields.

### **Step 5** Click **Apply**.

**Step 6** The following table discusses how you can determine if a certificate or certificate authority is bad or missing.

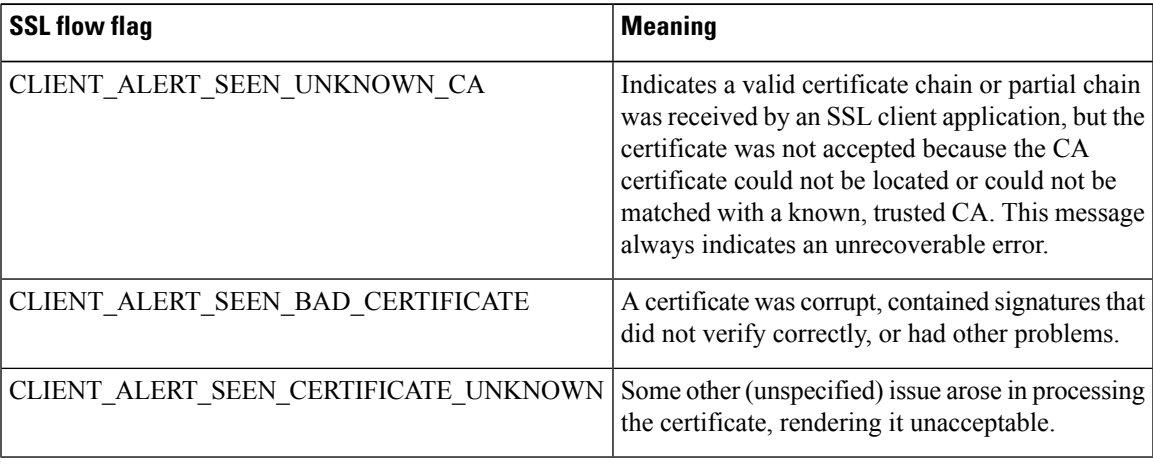

## <span id="page-8-0"></span>**Verify TLS/SSL Cipher Suites**

### **Before you begin**

This topic discusses actions you must take if you see the following error when saving a TLS/SSL rule that has cipher suite conditions:

Traffic cannot match this rule; none of your selected cipher suites contain a signature algorithm that the resigning CA's signature algorithm

The error indicates that one or more of the cipher suites you chose for the TLS/SSL rule condition are incompatible with the certificate used in the TLS/SSL rule. To resolve the issue, you must have access to the certificate you're using.

**Note** The tasks in this topic assume knowledge of how TLS/SSL encryption works.

### **Procedure**

**Step 1** When you attempt to save an SSL rule with either **Decrypt - Resign** or **Decrypt - Known Key** with specified cipher suites, the following error is displayed:

#### **Example:**

```
Traffic cannot match this rule; none of your selected cipher suites contain a
signature algorithm that the resigning CA's signature algorithm
```
- **Step 2** Locate the certificate you're using to decrypt traffic and, if necessary, copy the certificate to a system that can run openssl commands.
- **Step 3** Run the following command to display the signature algorithm used by the certificate:

#### **openssl x509 -in** *CertificateName* **-text -noout**

The first few lines of output are displayed similar to the following:

```
Certificate:
    Data:
        Version: 3 (0x2)
        Serial Number: 4105 (0x1009)
    Signature Algorithm: ecdsa-with-SHA256
```
- **Step 4** The **Signature algorithm** tells you the following:
	- The cryptographic function used (in the preceding example, **ECDSA** means Elliptic Curve Digital Signature Algorithm).
	- The hash function used to create a digest of the encrypted message (in the preceding example,**SHA256**).
- **Step 5** Search a resource such as OpenSSL at [University](http://openssl.cs.utah.edu/docs/apps/ciphers.html#cipher_suite_names) of Utah for cipher suites that match those values. The cipher suite must be in RFC format. You can also search a variety of other sites, such as [Server](https://wiki.mozilla.org/Security/Server_Side_TLS) Side TLS at the Mozilla wiki or [Appendix](https://tools.ietf.org/html/rfc5246#appendix-C) C of RFC [5246.](https://tools.ietf.org/html/rfc5246#appendix-C) Cipher Suites in TLS/SSL [\(Schannel](https://docs.microsoft.com/en-us/windows/desktop/secauthn/cipher-suites-in-schannel) SSP) in Microsoft documentation has a detailed explanation of cipher suites.
- **Step 6** If necessary, translate the OpenSSL name to an RFC name that the Firepower Management System uses. See the RFC [mapping](https://testssl.sh/openssl-rfc.mapping.html) list on the on the https://testssl.sh site.
- **Step 7** The previous example, **ecdsa-with-SHA256**, can be found in the Modern [Compatibility](https://wiki.mozilla.org/Security/Server_Side_TLS#Modern_compatibility) List on the Mozilla wiki.
	- a) Choose only cipher suites that have **ECDSA** and **SHA-256** in the name. These cipher suites follow:

ECDHE-ECDSA-AES128-GCM-SHA256 ECDHE-ECDSA-AES128-SHA256

b) Find the corresponding RFC cipher suite on RFC [mapping](https://testssl.sh/openssl-rfc.mapping.html) list. These cipher suites follow:

TLS\_ECDHE\_ECDSA\_WITH\_AES\_128\_GCM\_SHA256 TLS\_ECDHE\_ECDSA\_WITH\_AES\_128\_CBC\_SHA256

**Step 8** Add the preceding cipher suites to your TLS/SSL rule.

 $\mathbf I$